# **Opis działania nowych funkcji w programie WINBUD Kosztorys Start Start w wersji 2012.20**

### 1. Nowy katalog KNR BC-05 opracowany przez wydawnictwo BISTYP-CONSULTING.

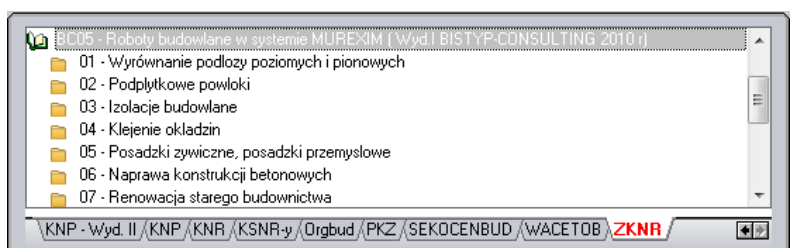

#### **2. Podgląd wartości kosztorysu w główny głównym oknie programu.**

Na życzenie klientów dodaliśmy w głównym oknie programu możliwość podglądu wartości kosztorysu.

Aby uzyskać aktualną wartość kosztorysu należy klikn ąć ikonę:

€ "*Przelicz wartość kosztorysu*

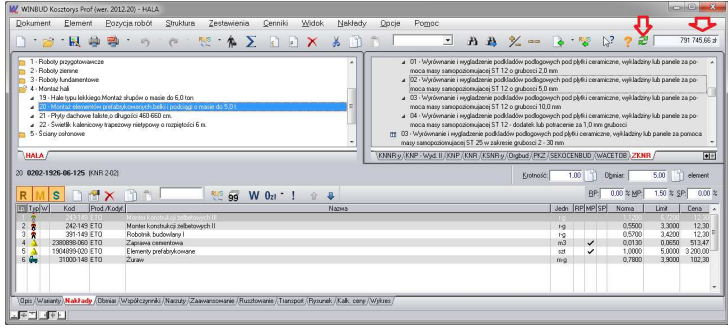

#### **3. Założenia do katalogów • (skrót klawiaturowy Ctrl+Z).**

Na życzenie klientów zmodyfikowaliśmy podgląd założ eń do katalogów.

Aby wyświetlić założenia dla aktywnej pozycji, tabeli, rozdziału lub katalogu należy kliknąć ikonę, wyszczególnienie ogólne i szczegółowe

 lub na klawiaturze wybrać Ctrl+Z. Opis dotyczy dotyczy aktualnie podświetlonej książki, rozdziału, tablicy lub pozycji.

Założenia ogólne i szczegółowe oraz wyszczególnienia robót do katalogów wydawnictwa **KNR, Wacetob, Sekocenbud znajdują się również w**  zakładce "Opis". Dzięki temu wyszczególnienie robót można w prosty sposób wydrukować w kosztorysie.

Aby wydrukować w kosztorysie pozycję wraz z wyszczególnieniem robót, należy:

- w menu "Opcje" wybrać "Opcje programu"
- przejść na zakładkę "Przenoszenie pozycji robót"
- zaznaczyć "Przenoszenie notatek pozycji katalogowych do kosztorysu"
- wybrać szablon wydruku w "Kreatorze wydruków"
- kliknąć na ikonę "Modyfikuj opcje wydruku"
- przejść na zakładkę "Inne"
- zaznaczyć pole "Charakterystyka robót"

## **4. Import\eksport do\z formatu FWD z**

W najnowszej wersji programu został dodany mechanizm wymiany danych z/do formatu FWD.

Aby zaimportować kosztorys formacie FWD do programu WINBUD Kosztorys, należy:

- 1. Kliknąć *menu Dokument*
- 2. Wybrać *Import*
- 3. Kliknąć na *Kosztorysów*
- 4. W oknie Kreator importu w polu *Wskaż plik do importu*  wpisać ścieżkę lub wskazać v gdzie ma być zapisany plik i podać

nazwę pliku

- 5. Wybrać konwersje kodów
	- jeżeli chcemy aby program przekonwertował kody pozycje na kody WINBUD wybieramy z listy naw ę programu w jakim został wyeksportowany kosztorys
	- jeżeli chcemy aby kosztorys został zaimportowany bez zmian (kody pozycji) to wybieramy opcje *Bez*

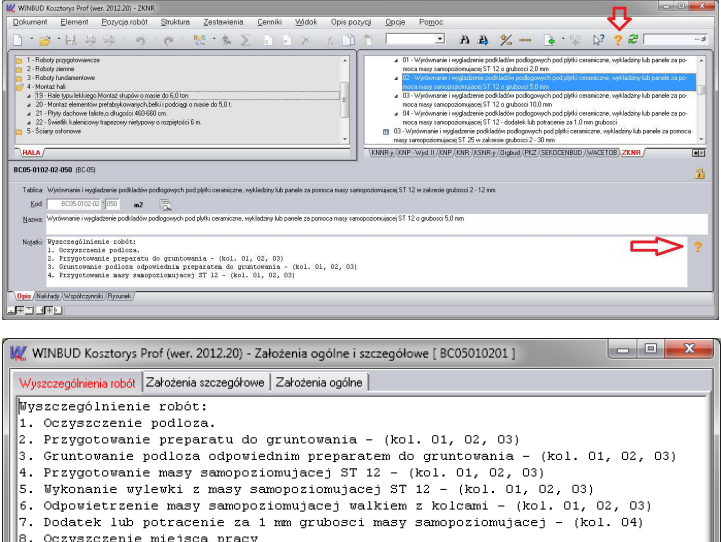

- 
- $(k-1, 01, 02, 03)$
- 
- .<br>|02. 031

Zamknij

Oczyszczenie miejsca pracy

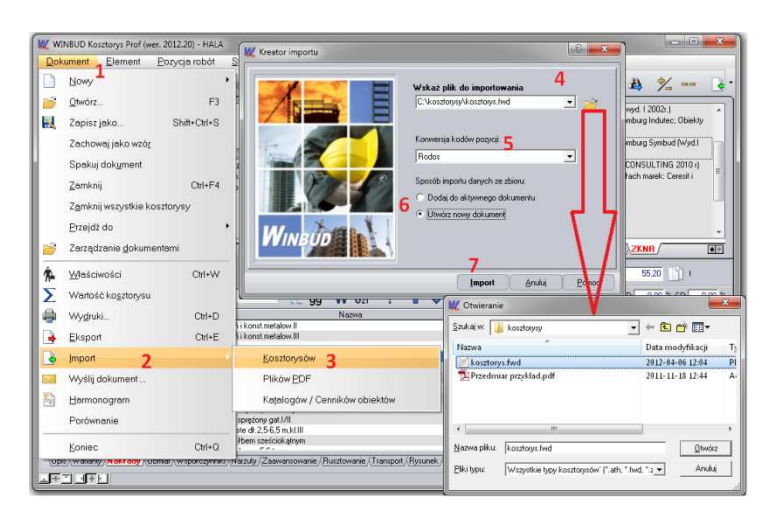

#### *konwersji*

- 6. Zaznaczyć opcje utwórz nowy dokument<br>7. Kliknać import
- 7. Kliknąć import<br>8. Wpisać nazwę l
- 8. Wpisać nazwę kosztorysu, z jaką chcemy wczytać kosztorys<br>9. Kliknąć Import
- 9. Kliknąć *Import*
- 10. Kosztorys zostanie zaimportowany i otworzony

Aby zapisać kosztorys formacie FWD z programu WINBUD Kosztorys, należy

- 1. Kliknąć *Zapisz jako*
- 2. Zaznaczyć w jakim formacie ma być zapisany kosztorys, czyli FWD
- 3. W polu *Nazwa pliku wynikowego* wpisać ścieżkę lub wskazać gdzie ma być zapisany plik i podać nazwę pliku
- 4. Jeżeli chcemy zapisać kosztorys jako przedmiar *z*aznaczyć opcję *Przedmiar (bez nakładów)*
- 5. Jeżeli chcemy zapisać kosztorys bez wartości i cen *z*aznaczyć opcję K*osztorys ślepy (bez cen i wartości)*
- 6. Kliknąć *Zapisz*

#### **5. Import\ekport z\do FWD i ATH - konwersja kodów pozycji**

W różnych programach kosztorysowych używane są różne konwencje zapisu kodów pozycji (np. wiodące zera, umiejscowienie znaku '-'), dlatego w najnowszej wersji programu do funkcji importu i eksportu do\z formatu ATH i FWD została dodana opcja konwersji kodów pozycji.

Aby kody zostały przekonwertowane przy zapisywaniu kosztorysu należy:

- 1. W ustawieniach eksportu na zakładce *Konwersja kodów* należy"
	- jeżeli chcemy aby program przekonwertował kody pozycje na kody WINBUD wybierać z listy nawę programu w jakim został wyeksportowany kosztorys
	- jeżeli chcemy aby kosztorys został zaimportowany bez zmian (kody pozycji) to wybierać opcje *Bez konwersji*

Aby kody zostały przekonwertowane przy imporcie kosztorysu należy:

- 1. W ustawieniach eksportu na zakładce "Konwersja kodów"
	- należy:
		- jeżeli chcemy aby program przekonwertował kody pozycje na kody WINBUD wybierać z listy nawę programu w jakim został wyeksportowany kosztorys
		- jeżeli chcemy aby kosztorys został zaimportowany bez zmian (kodów pozycji) to wybrać opcje "*Bez konwersji"*

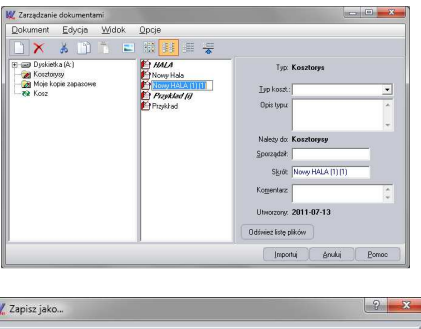

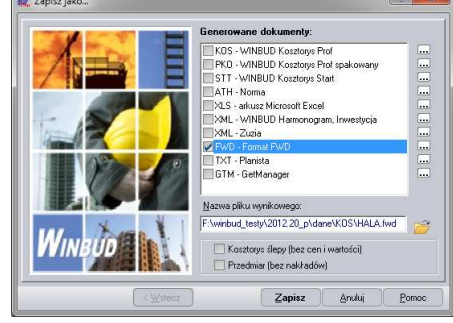

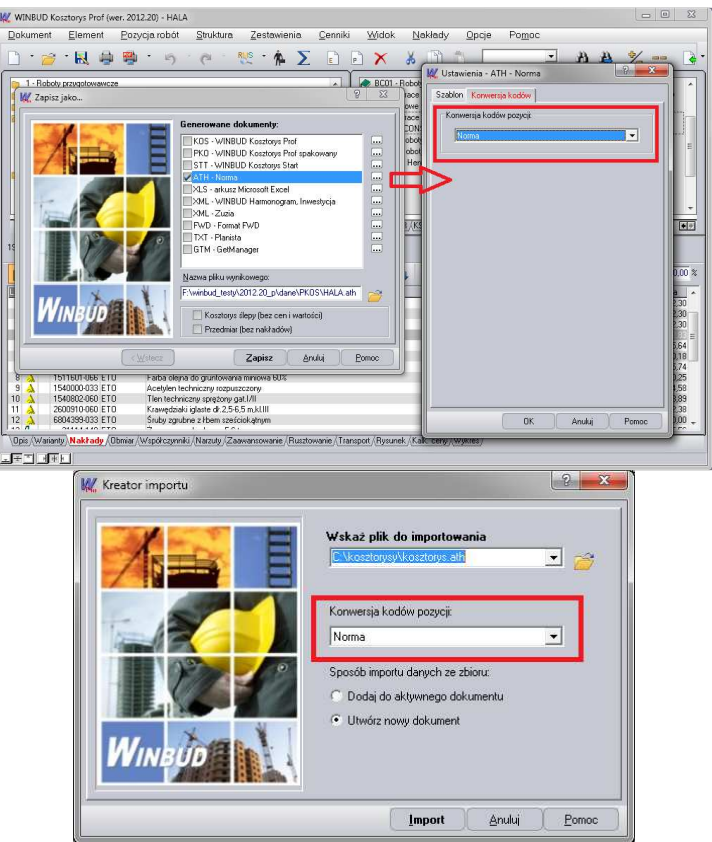